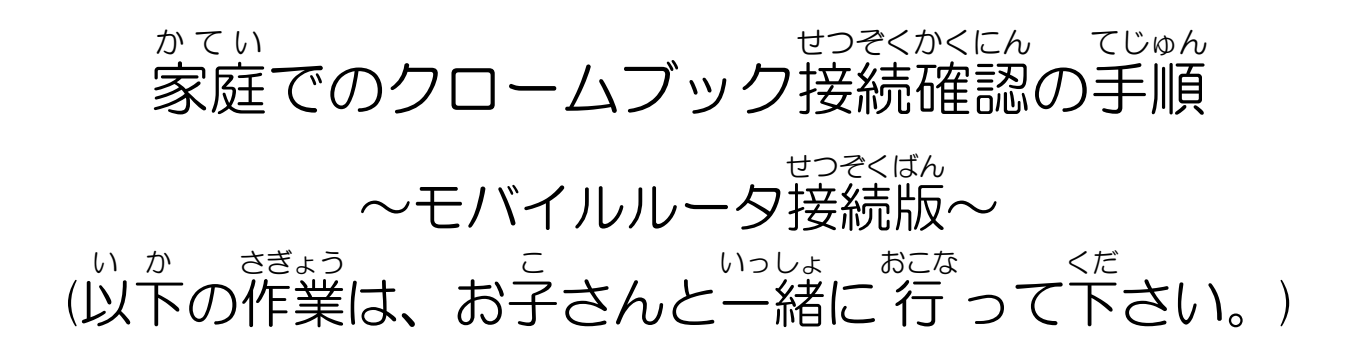

## は じ め に

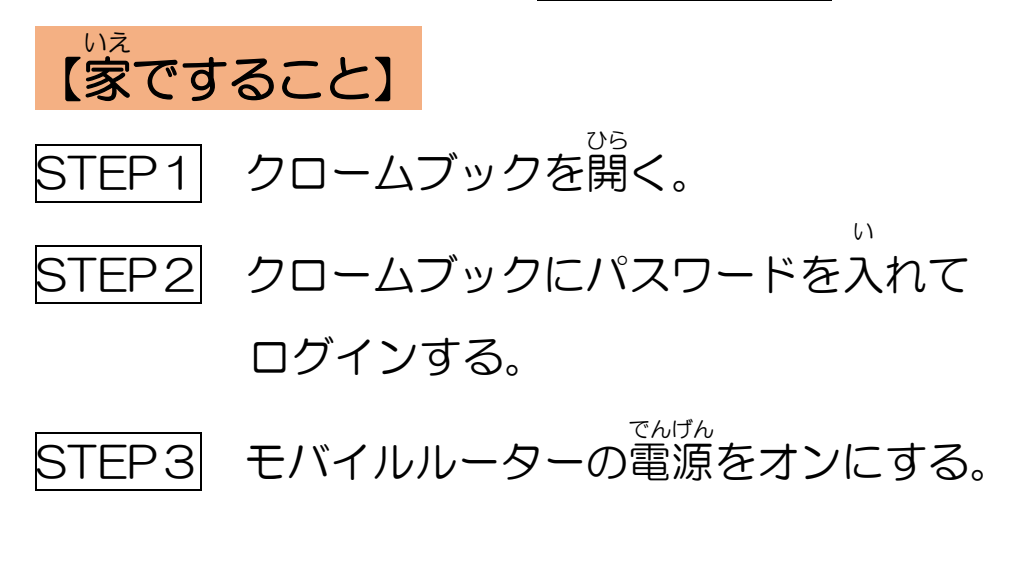

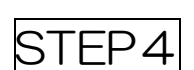

じぶん のクラスのクラスルームを開 き、 ひら フォーム(アンケート)に回答 をする。 かいとう

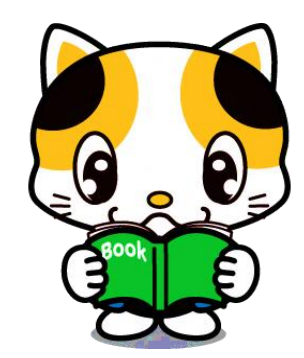

STEP1〜3| <u>クロームブックとモバイルルータの電源</u> でんげん をオン

**■ クロームブックを起動し、ログインします。** 

↓ ■起動すると、インターネットに接続されていませんと表示されます。

■モバイルルーターの電源を ON にしてください。 ゕくぶ ෩しょう <sub>きのうしょうざい</sub>

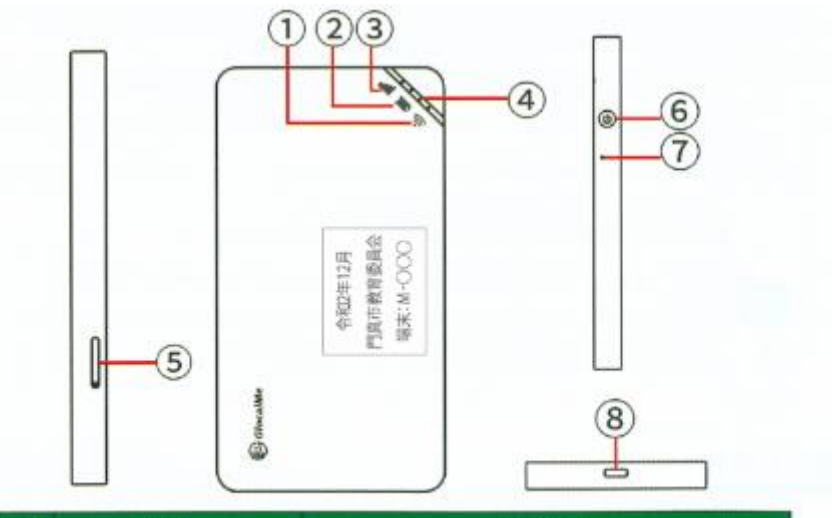

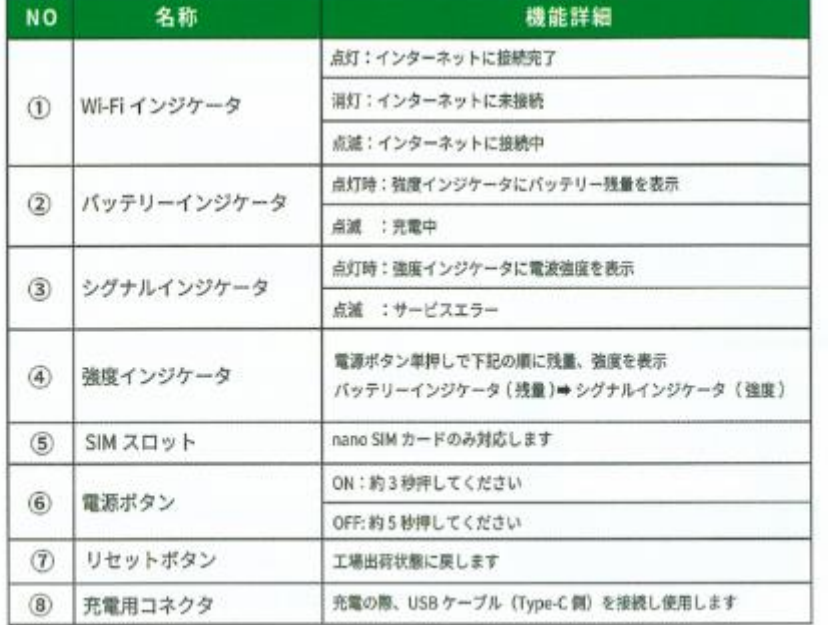

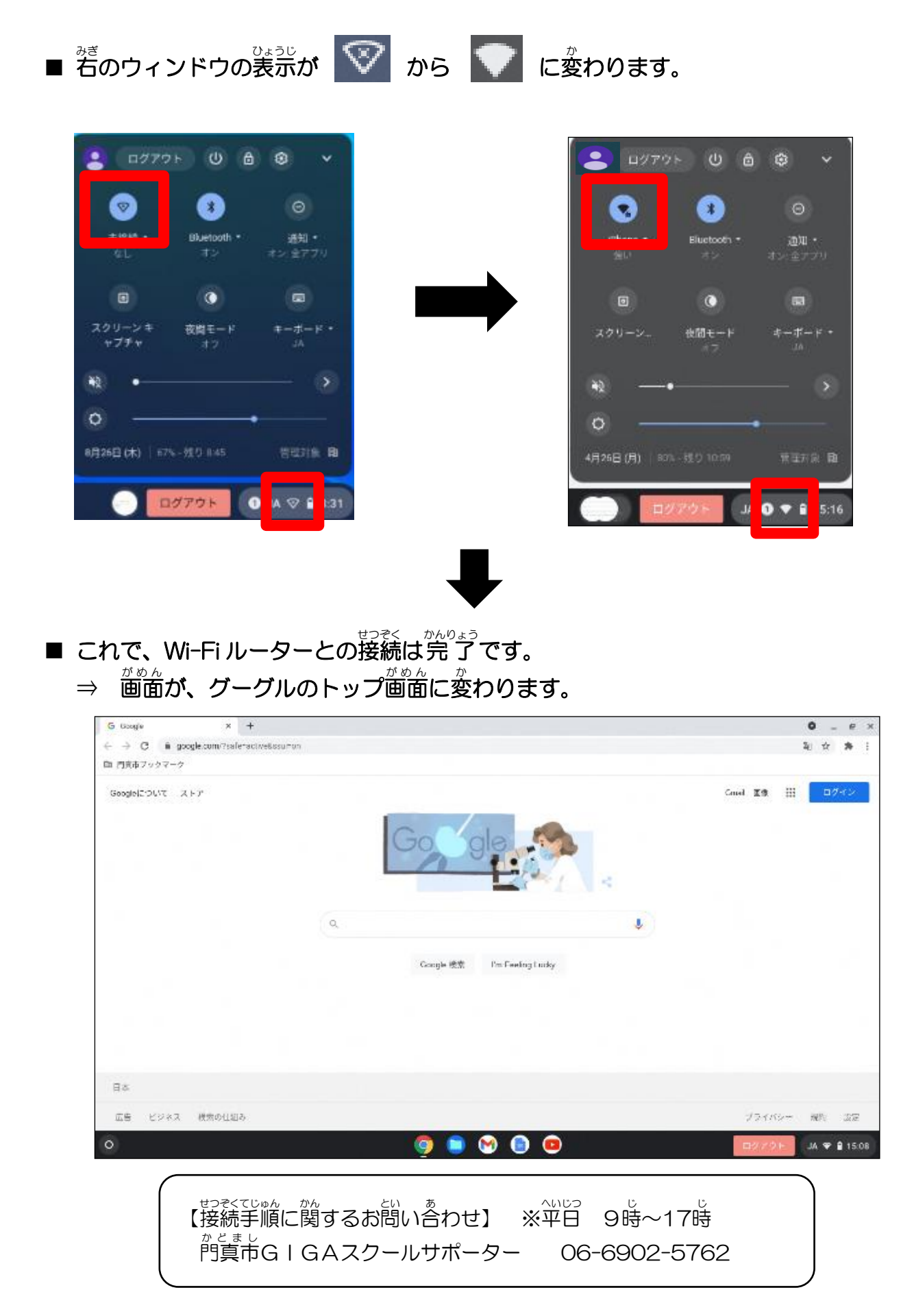

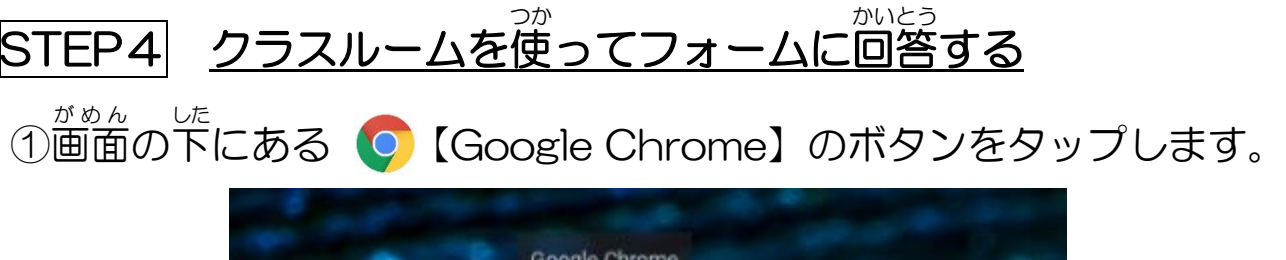

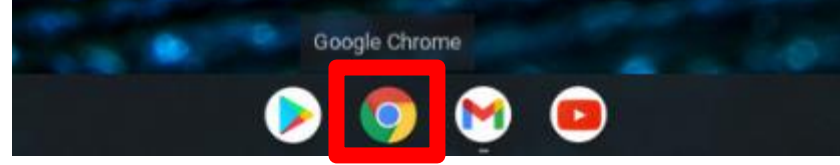

## ②【アプリランチャー】 Ⅲ をタップし、まずは、【アカウント】をタップ

します。そのあと、【Classroom】をタップします。

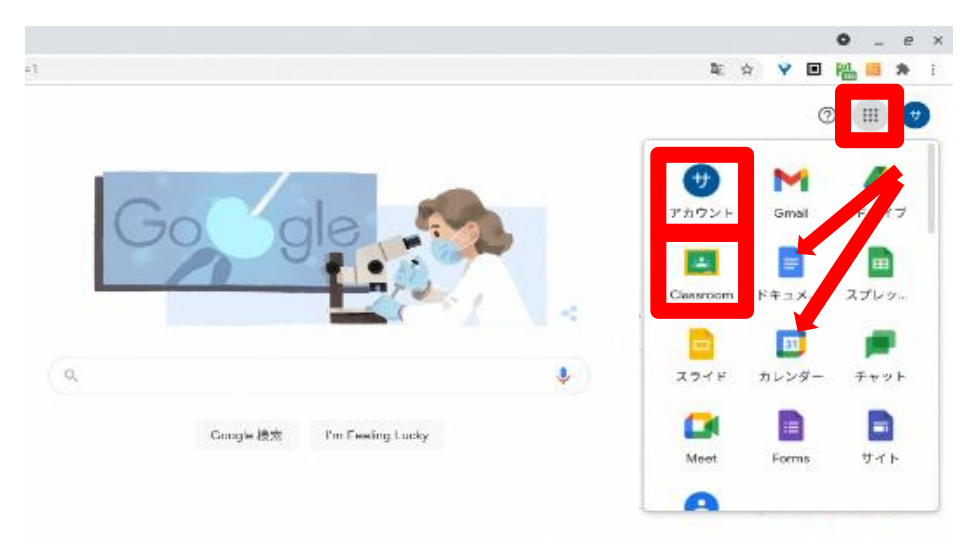

③【クラスの名前】をタップ。これで Classroom を使えます。

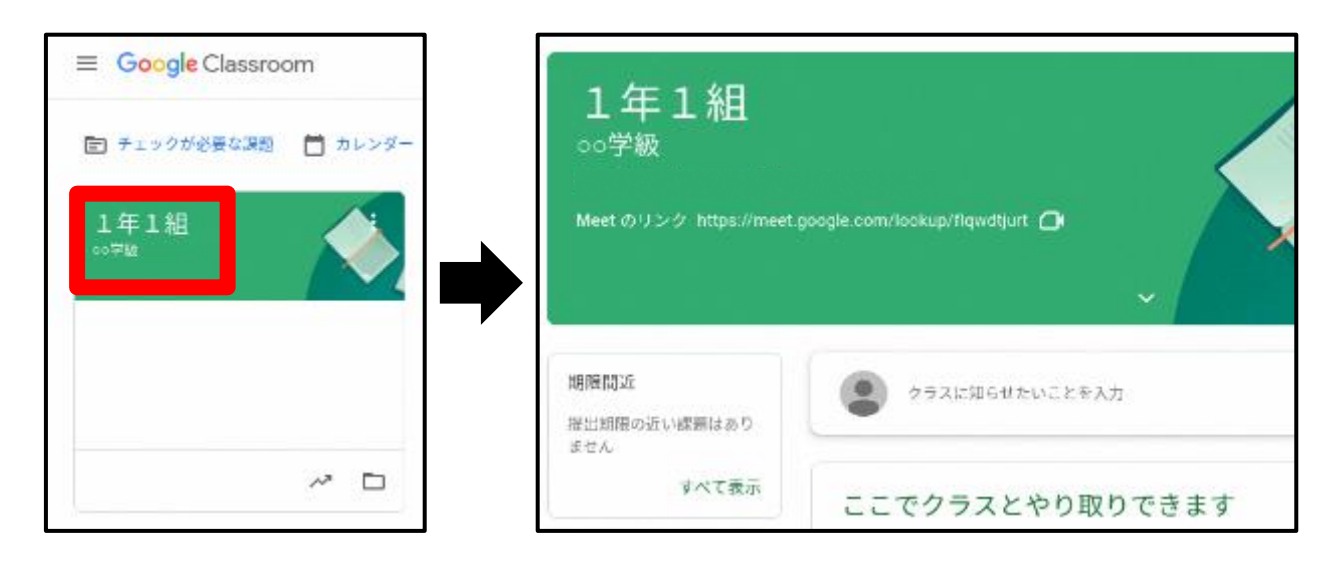

④【開いた画面(ストリーム)】を見ると、学校の先生から課題が旨いていま す。「課題」のページを開きます。

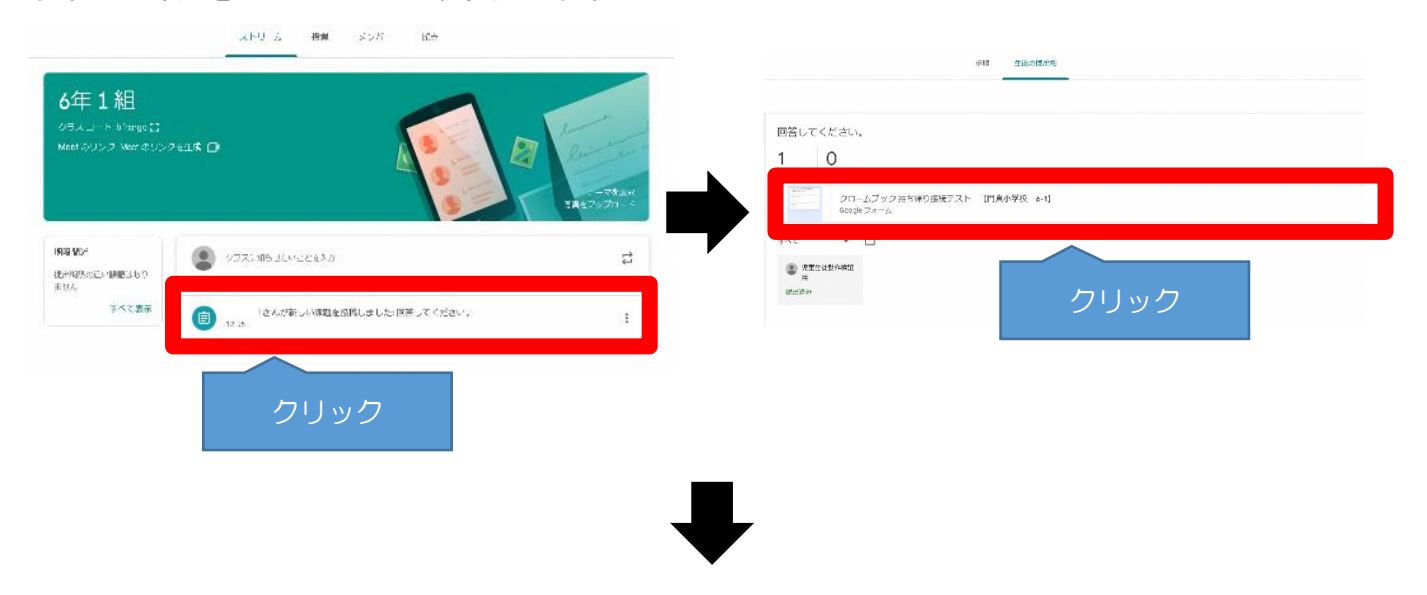

⑤すると、アンケート画面 がめん がでてきます。 ※出 席 しゅっせき 番号 ばんごう と名前 なまえ を 入 力 にゅうりょく して「送信 そうしん 」を押 お してください。